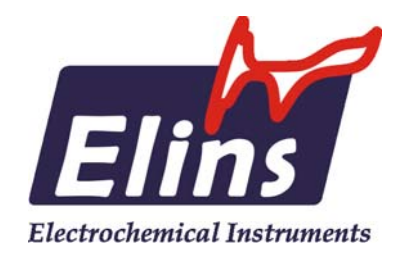

## **ООО «Элинс»**

# **Рекомендации по подключению прибора и его эксплуатации**

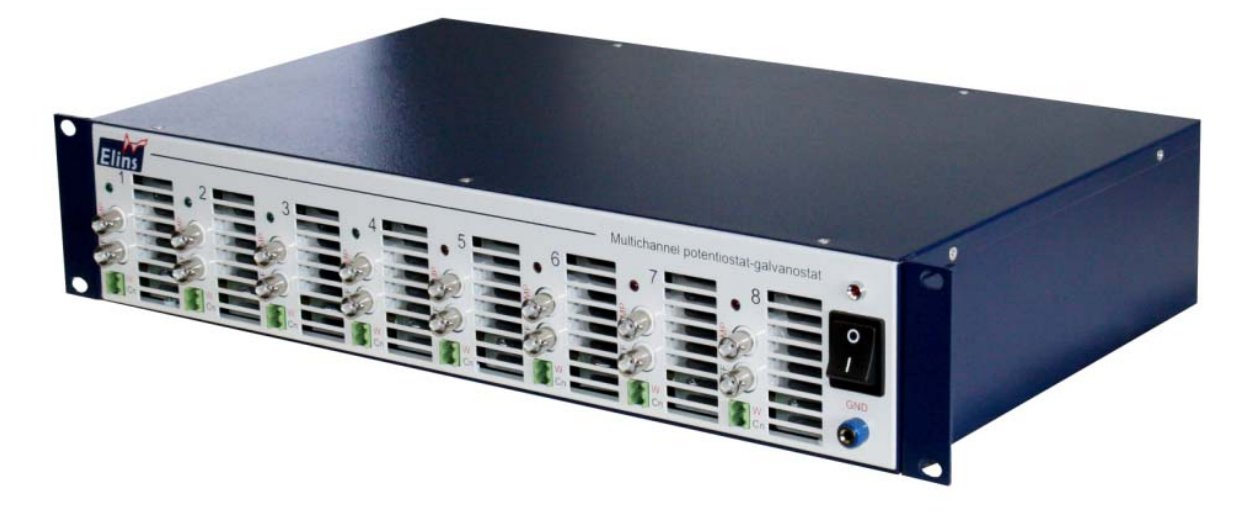

- 9 Знакомство с прибором
- $\checkmark$  Рекомендации по подключению прибора к компьютеру
- 9 Установка программы и драйверов
- 9 Запуск управляющей программы
- $\checkmark$  Работа с программой ES8
- 9 Решение наиболее частых проблем с установкой прибора

Черноголовка – 2015

www.elins.su

#### 1. Знакомство с прибором

- Уважаемый пользователь, Ваш прибор спроектирован на новой программно-аппаратной платформе ES8, поддерживающей многоканальные и одноканальные потенциостаты и импедансметры разработки ООО "Элинс 2014 года и далее.
- Эта платформа имеет множество возможностей и отвечает всем требованиям,  $\bullet$ предъявляемым к современному научному оборудованию. Ее отличительные особенности это функциональность, удобство работы, высокая надежность и устойчивость в работе.
- Перед началом работы с прибором, пожалуйста, изучите руководство по эксплуатации  $\bullet$ прибора, оно входит в комплектацию в бумажном виде.
- В процессе работы с программным обеспечением ES8, в нем автоматически будут  $\bullet$ появляться всплывающие сообщения и подсказки и описания в отдельном окне, которые помогут Вам быстро освоить работу с прибором.
- Настоятельно рекомендуем хотя бы раз в квартал обновлять программное обеспечение к прибору из раздела загрузок с нашего сайта в интернете www.elins.su.

### 2. Рекомендации по подключению прибора к компьютеру

- USB кабель подключения прибора к компьютеру необходимо расположить  $\bullet$ максимально удаленно от кабелей питания сети 220В. Ни в коем случае не переплетайте эти кабели.
- Обязательно используйте USB кабель из комплектации прибора. Использование хорошего USB кабеля и хорошее состояние USB разъемов прибора и компьютера обеспечивают максимальную защиту USB интерфейса от помех. Постарайтесь следить за тем, чтобы USB разъем прибора не расшатывался. Обычно это происходит от частых переключений кабеля и ведет к потере надежности контакта экрана кабеля.
- При необходимости использования USB хабов, разветвителей и других подобных устройств, а также замены USB кабеля, пожалуйста, используйте качественное оборудование, постарайтесь избегать дешевых изделий и сомнительных производителей. Рекомендуется использовать профессиональное USB оборудование.
- Постарайтесь не работать на компьютере с другими программами во время работы прибора. Крайне желательно, чтобы компьютер и его операционная система были в хорошем состоянии.
- Для борьбы с помехами прибор рекомендуется заземлить, а исследуемый объект поместить в металлический экран.

#### 3. Установка программы и драйверов

- Вставьте компакт диск из комплектации прибора в CD привод Вашего компьютера.  $\bullet$
- Скопируйте содержимое компакт-диска (папка ES8) в желаемое место на жестком диске Вашего ПК, желательно, чтобы путь к этой папке не содержал русских букв и был как можно короче, лучше всего в корень жесткого диска. В операционных системах Windows 7 и 8 НЕ используйте папки Program Files и иные созданные системой для ее нужд.
- Подключите Ваш прибор к компьютеру и включите его.

• При правильно установленных драйверах прибор должен определяться в списке USB устройств Вашего ПК как FTD2xxDevice или:

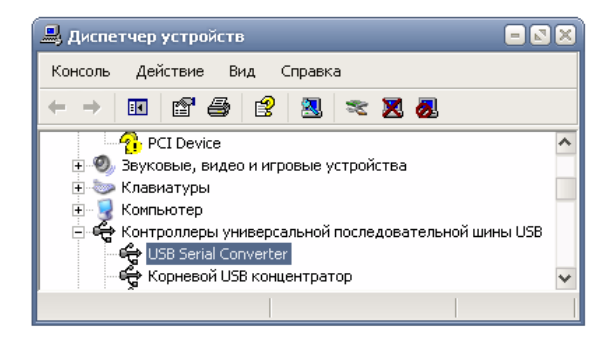

При первом подключении прибора, скорее всего, потребуется установить драйвера к прибору. Они находятся в папке Drivers.

Если при включении прибора операционная система сама не откроет мастер установки драйвера, то его необходимо запустить в диспетчере устройств Вашего компьютера. Для этого, в списке USB устройств (или в контроллерах универсальной последовательной шины - см рис. выше) нужно выбрать устройство, которое появляется в момент включения прибора. Далее нужно зайти в его свойства и установить (переустановить, обновить) драйвер.

В появившемся мастере установки драйвера, необходимо выбрать установку из указанного места (НЕ из интернета). Следуя указаниям мастера, установите драйвер из папки Drivers\CDM 2.08.24 WHQL Certified (для этого необходимо будет на одном из этапов установки выбрать эту папку используя кнопку "Обзор" или подобную, в зависимости от типа операционной системы).

Структура и содержимое папки ES8:

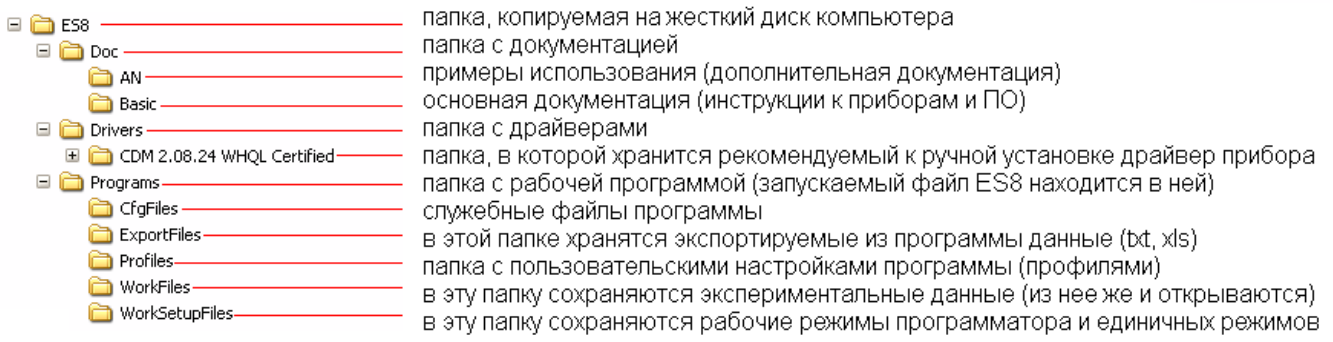

#### **4. Запуск управляющей программы**

- Подключите к компьютеру прибор и включите его.
- Подождите 5-7 секунд для того, чтобы прибор определился операционной системой.
- Запустите управляющую программу ES8 из папки Programs (красной стрелкой показана запускаемая программа, синей скобкой – папки со вспомогательными файлами программы):

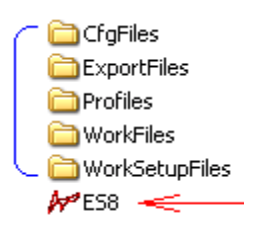

#### **5. Работа с программой ES8**

После запуска программы ES8 появится ее основное рабочее окно. Его внешний вид может быть иным, в зависимости от типа подключенного прибора и настроек самой программы. Здесь показан вид для одноканального прибора, сжатый по вертикали. Для многоканального прибора вместо осциллограмм тока и потенциала будут столбцы с информацией обо всех каналах прибора.

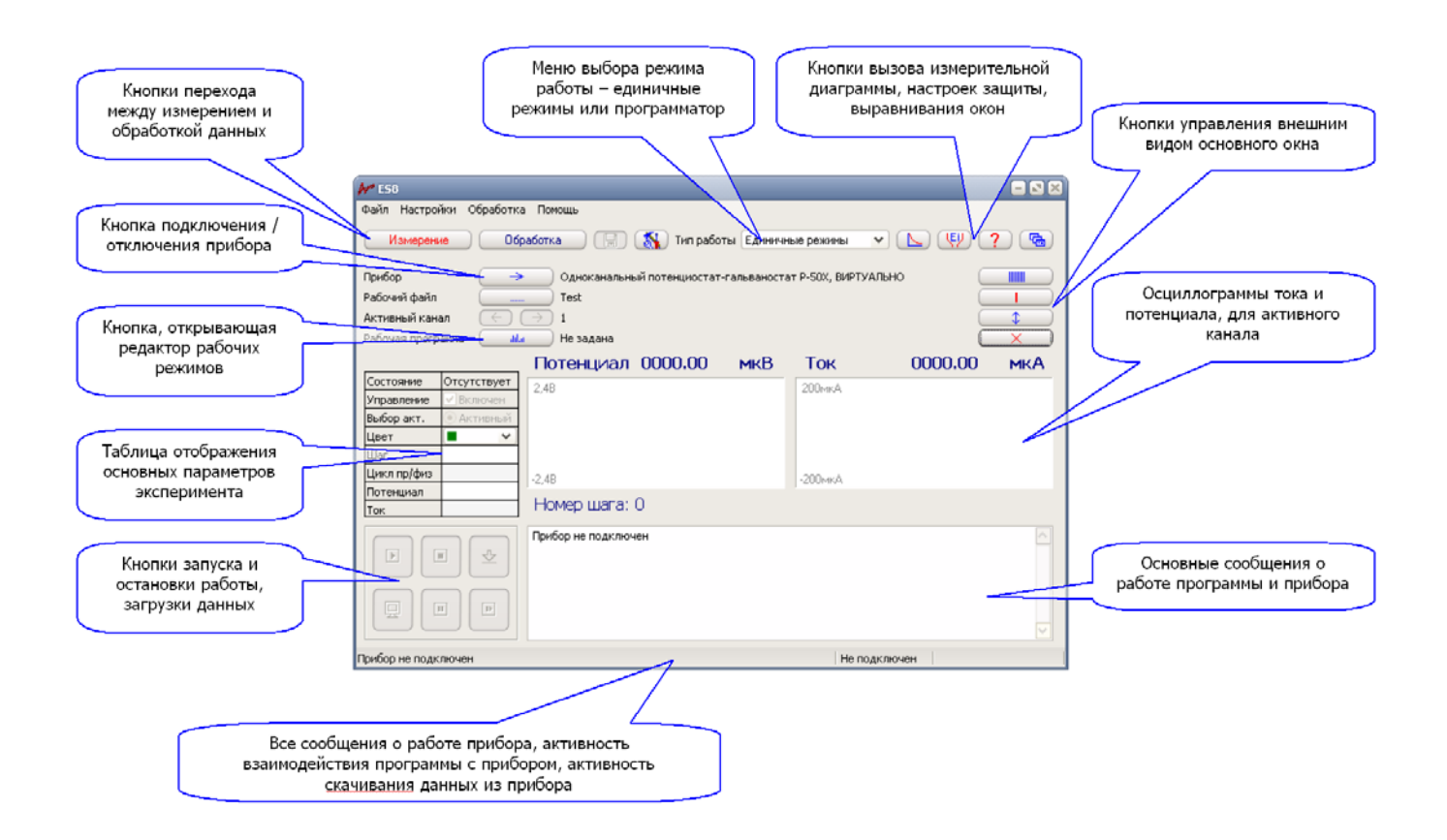

Для подключения прибора к программе, нажмите кнопку с синей стрелкой в левой верхней части основного окна.

Если к компьютеру подключен один прибор, то он будет выбран программой автоматически. Если приборов несколько, то пользователю будет предложен их список для выбора.

Если подключен многоканальный прибор, то любой из его каналов можно включить (если канал уже выполняет работу, то он будет включен и его нельзя выключить не остановив). Любой включенный канал можно сделать активным. Только в активном канале можно запускать или останавливать работу или мониторинг (измерение потенциала разомкнутой цепи на самом грубом диапазоне и его отображение без сохранения). Также, в процессе регистрации данных для активного канала можно выбирать некоторые дополнительные опции отображения (осциллограммы тока и потенциала, отчетная таблица в окне рабочей диаграммы и др.). В одноканальном приборе есть только один канал и он всегда включен и активен.

Если несколько одноканальных приборов (при помощи коммутатора) объединены в один многоканальный прибор-кластер, то программой этот кластер будет видеться как будто это один многоканальный прибор, а каждый прибор в нем, это один канал (такой подход позволяет подключать несколько одноканальных приборов к одному ПК максимально удобным способом).

После подключения прибора можно выбрать тип работы в меню "Тип работы" в середине верхней части основного окна программы ES8. Это может быть единичный режим, либо циклический пошаговый программатор, который состоит из нескольких единичных режимов.

В редакторе единичных рабочих режимов необходимо выбрать тип рабочего режима, ввести (отредактировать) его параметры, нажать кнопку "Применить". Если какие-либо параметры будут введены неправильно, то программа выдаст соответствующие предупреждения или рекомендации, а при необходимости внесет исправления.

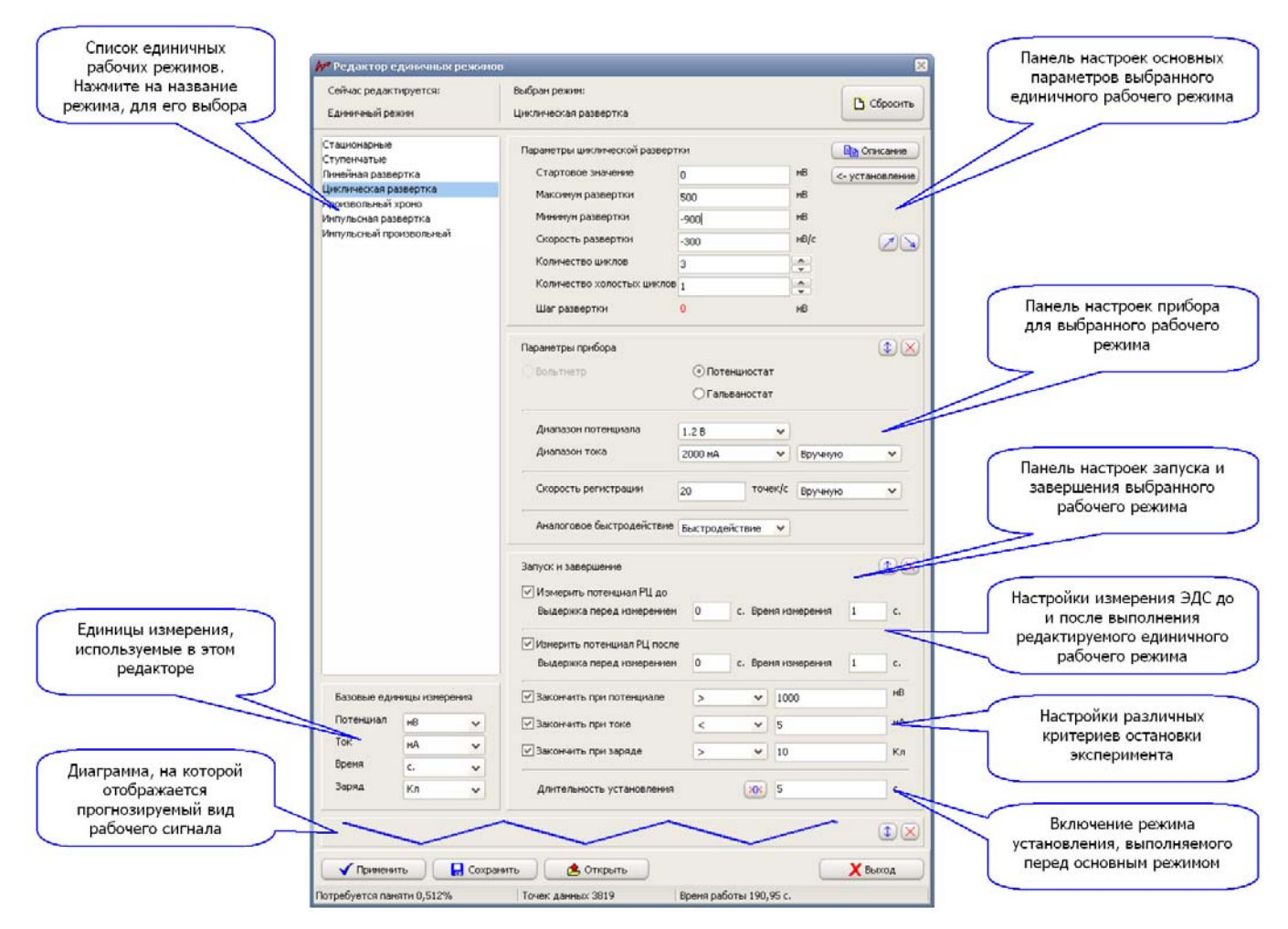

Далее можно запустить работу в основном окне, не забыв сделать активным выбранный канал и подключив к нему исследуемый или тестируемый объект.

В многоканальном приборе или кластере из нескольких одноканальных приборов работа и отображение данных одного канала никак не связана с другими каналами. Любой работающий канал можно в любой момент остановить или запустить заново и это никак не повлияет на работу остальных каналов.

В ходе выполнения работы программа выводит всю необходимую информацию в таблицу в основном окне программы ES8 по всем работающим каналам прибора. Также можно отображать информацию более подробно (с осциллограммами) только для одного канала так, как будто работа ведется с одноканальным прибором (только такой режим возможен для одноканальных приборов, не объединенных в кластер).

В процессе работы, каждый канал прибора сохраняет все экспериментальные данные в энергонезависимую память. Эти данные можно скачать из прибора по окончанию эксперимента в

любой момент, пока в этом канале не будет запушен новый эксперимент (данные в канале стираются в момент запуска нового эксперимента на нем).

Также, во время выполнения эксперимента, программа сама автоматически скачивает данные из прибора, и отображает их на измерительной диаграмме. Если при этом она не успевает скачивать их с той же скоростью, с какой они регистрируются прибором, то вывод данных на диаграмму будет несколько запаздывать. Если в процессе эксперимента, программе не представится возможность скачать все данные, то она докачает их после его окончания. В таблице же основного окна, отображаются только самые последние сведения о работе прибора (до которых скачивание еще возможно не дошло, если программу отключали от прибора или она не успевает скачивать их все в реальном времени). Стоит отметить, что такие отставания по скачиванию данных по сравнению с их регистрацией бывает только, если более 4х каналов одновременно работает на максимальной скорости регистрации, либо в одноканальном приборе выбран очень интенсивный импульсный режим.

В большинстве же случаев, при умеренных скоростях регистрации данных, на хорошем компьютере, при правильно подключенном приборе, работа прибора и программы выглядит так, как будто все данные отображаются в реальном времени без каких либо задержек и тп. Такой подход со скачиванием данных может на первый взгляд показаться излишне сложным, однако именно он гарантирует надежность работы всей измерительной установки и сохранность всех полученных экспериментальных данных, а также независимость работы прибора от компьютера и СВЯЗИ С НИМ.

В процессе работы прибор может быть отсоединен от компьютера, а программа может быть отключена, или к ней на время может быть подключен другой имеющийся прибор. Если какиелибо каналы прибора при этом выполняли работу, то она будет продолжена и отсутствие компьютера никак не повлияет на рабочий процесс. Но компьютер может быть в любой момент подключен обратно. При этом, программа отобразит в таблице текущее состояние работы, и начнет скачивать экспериментальные данные, которые были накоплены к текущему моменту из всех работающих каналов. Она будет делать это на максимально-возможной скорости. Когда же все данные будут скачаны, скорость скачивания снизится до той, которая соответствует скорости регистрации данных прибором и внешне все станет так, как будто компьютер не отключали от прибора. Время скачивания всех данных из одного канала (100% его памяти) составляет около полутора минут. Если канал выполняет работу, то это время может увеличиться.

Интенсивность скачивания данных из прибора отображается в правом нижнем углу основного окна ES8 значками ">>>", чем больше значков отображено, тем интенсивнее идет скачиваение данных.

По завершению работы канала (или после ручного скачивания данных из него) программа автоматически сохранит его экспериментальные данные в файл на жестком диске компьютера в папке "Workfiles", которая находится в одной папке с запускаемым файлом программы ES8.

Также, если активный канал выполняет работу, то можно вручную сохранить все имеющиеся для него на текущий момент данные, нажав кнопку сохранения (кнопка с дискетой в верхней части основного окна ES8).

После завершения регистрации данных и сохранения их на жесткий диск, можно перейти к их просмотру и обработке в окне навигатора.

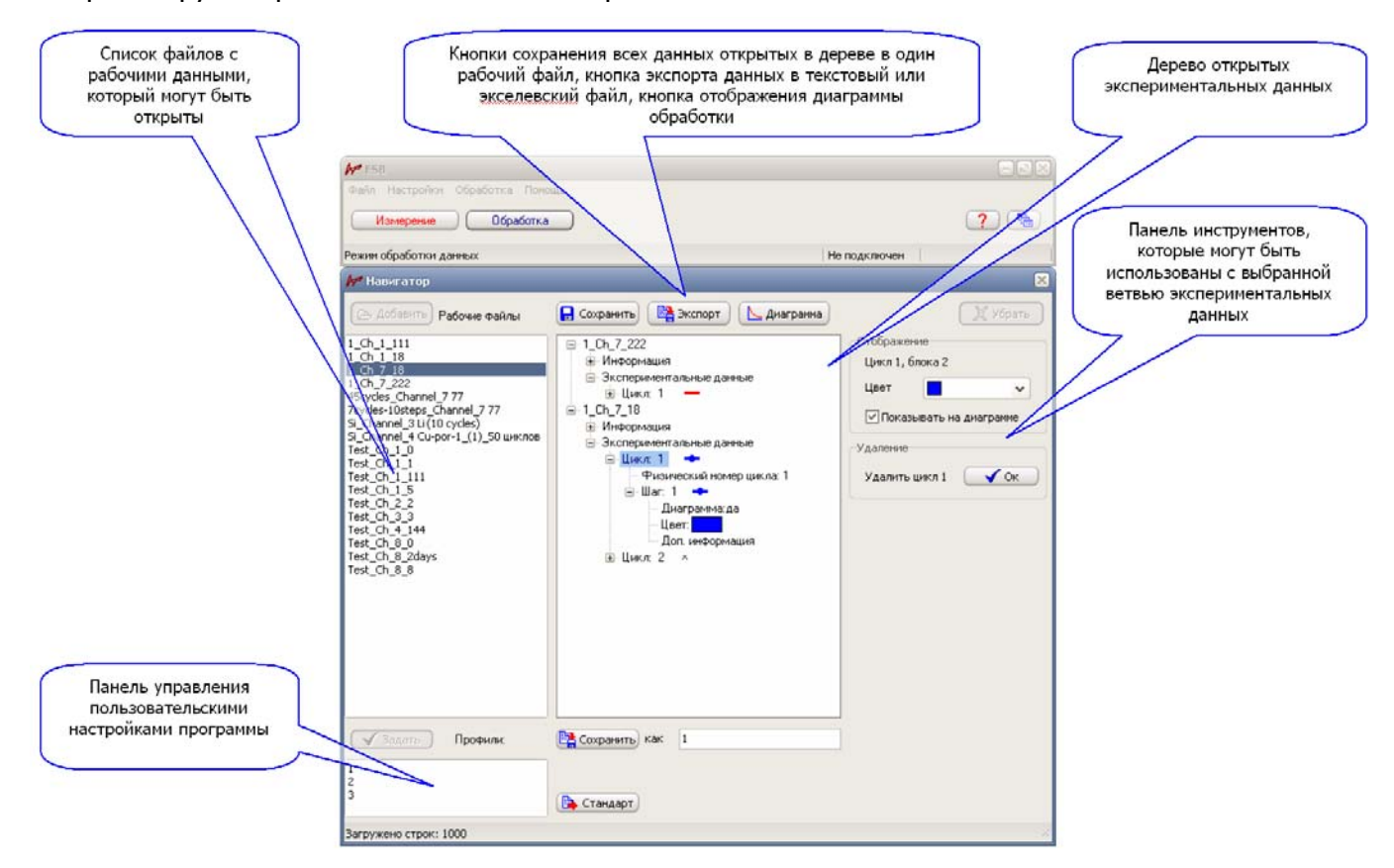

Для обработки данных необходимо открыть данные из списка в левой части окна навигатора. Одновременно может быть открыто несколько файлов с данными. Если файл данных был сохранен после или во время эксперимента (не из окна навигатора), то он будет содержать только один блок данных. Блок данных соответствует одному, запущенному на приборе эксперименту. Для обработки может быть открыто несколько файлов данных (несколько блоков). Если сохранить несколько открытых файлов в окне навигатора, то это будет один файл с теперь уже несколькими блоками и он уже никак не будет связан с теми файлами, который были открыты для его наполнения. Этот файл также можно будет позднее открыть в навигаторе для просмотра и обработки.

При открытии или добавлении файлов, в средней части окна навигатора формируется так называемое дерево, в котором каждый рабочий файл представлен в виде ветвящейся иерархической структуры. Открывая те или иные ветви файла, можно видеть отдельные его составляющие – информацию о его создании, экспериментальные данные по циклам и шагам, а также информацию для них. При выборе той или иной ветви, с правой стороны окна навигатора будут появляться инструменты, с помощью которых можно манипулировать заключенными в выбранной ветви данными. Например, можно удалять циклы или шаги данных, объединять шаги водном цикле, включать или отключать отображение их на диаграмме, менять цвет, просматривать их свойства и тп.

Выбранный блок данных можно в любой момент убрать из обработки.

Также, в окне навигатора данные можно экспортировать в экселевский или текстовый файл.

Для режима обработки данных имеется своя диаграмма, которая похожа на измерительную диаграмму, но имеет гораздо больше настроек и возможностей.

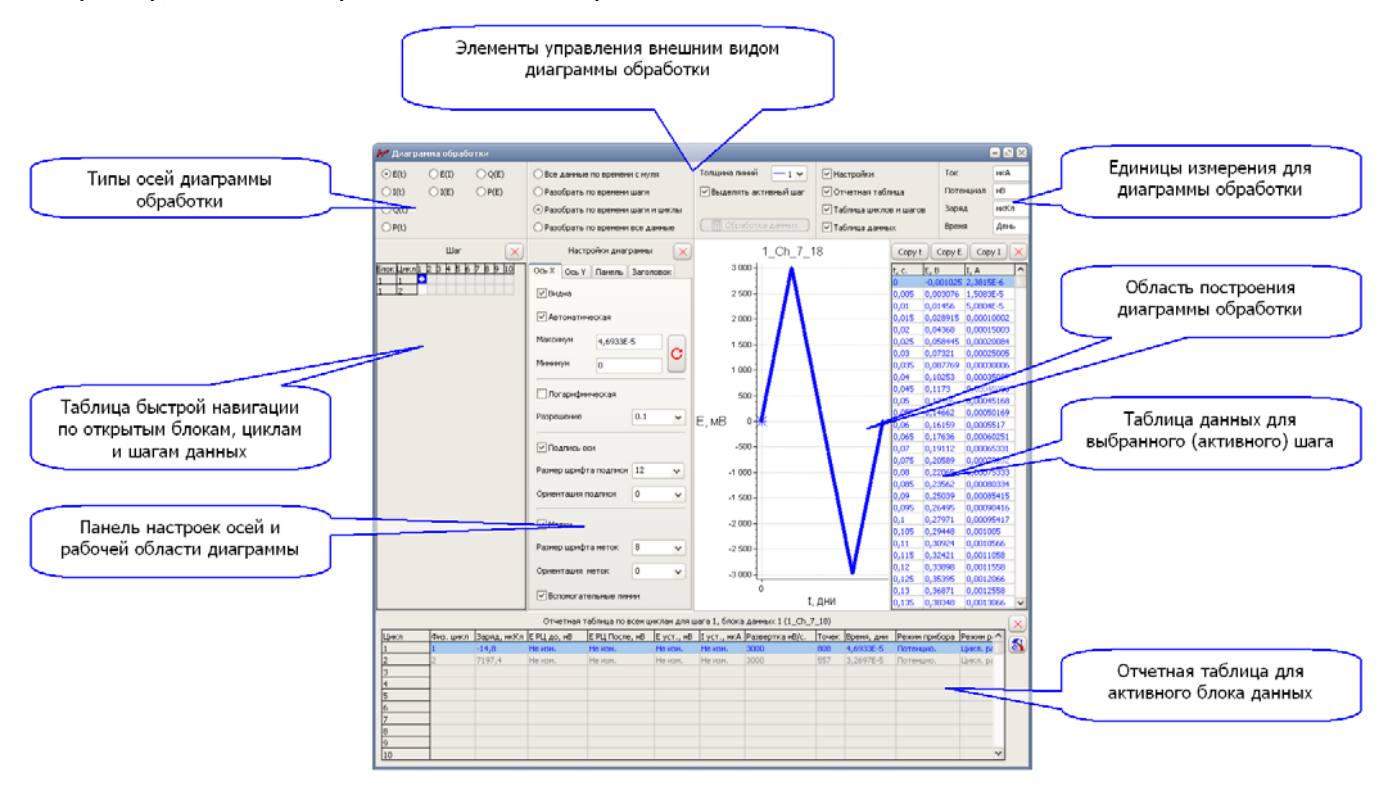

В окне этой диаграммы, помимо основной области построения диаграммы имеется еще несколько элементов отображения информации. Любой из них можно включить для отображения или скрыть.

В левой части окна диаграммы обработки находится таблица шагов и циклов данных. Это достаточно удобный элемент визуализации внутренней структуры открытого файла данных по его циклам и шагам. Также в нем достаточно быстро можно (при помощи двойного клика мыши) включить или выключить отображение того или иного шага данных. Правила цветового оформления этой таблицы, как и других таблиц в этом окне, подробно описываются в окне подсказок при наведении указателя мыши на эту таблицу.

В правой части диаграммы обработки можно включить таблицу, в которой отображаются колонки тока, потенциала и времени для активного блока, цикла и шага данных. Эти данные можно скопировать в буфер обмена.

В нижней части можно включить большую отчетную таблицу. Она очень похожа на одноименную для рабочей диаграммы регистрации данных, однако, в ней можно включить гораздо больше параметров, и правила ее цветового оформления более сложны (они достаточно просты и понятны, смотрите их в окне подсказок). Ввиду большого количества возможных столбцов с отчетными параметрами в этой таблице, они могут все не уместиться на небольшом по разрешению мониторе. Просто отключите не нужные Вам столбцы – параметры в панели настроек этой таблицы.

#### **6. Решение наиболее частых проблем с установкой прибора**

- Программа не запускается <sup>и</sup> выдает сообщение об ошибке, что отсутствует библиотека. Необходимо установить драйвер, для этого нужно подключить прибор.
- *Программа запускается, но появляются сообщения об ошибках*. Скопируйте папку ES8 с компакт-диска заново, лучше всего в корень жесткого диска. В операционных системах Windows 7 и 8 не используйте папку Program files или иные папки, созданные системой! Не стоит использовать рабочий стол. Чем короче и проще путь к папке ES8, тем меньше вероятность ошибок в этих системах. Также крайне (!) нежелательны русские названия папок.
- Программа запускается, но не видит прибор. Необходимо переустановить драйвер. Зайдите в диспетчер устройств Вашего ПК. Найдите в списке USB устройств то устройство, которое появляется при включении прибора (вероятнее всего "USB serial Converter"). Зайдите в его свойства, нажмите кнопку переустановить (обновить) драйвер. Следуя указаниям мастера установки, установите драйвер из папки Drivers \ CDM 2.08.24 WHQL Certified.
- Программа запускается без ошибок, но <sup>в</sup> ней не читаются многие элементы (вместо них непонятные символы). Зайдите в панель управления Вашего компьютера. Выберите "Шрифты", затем "Расположение". Задайте в качестве языка системы русский язык (в зависимости от типа операционной системы путь к нему в панели управления может отличаться, обратитесь к Вашему системному администратору с просьбой "Изменить язык системы на русский"). Если это не помогло, то необходимо доустановить в Вашу систему шрифты Tahoma и SansSerif.
- Программа запускается, все тексты читаются, но некоторые из них наезжают друг на друга <sup>и</sup> (или) не видны. В панели управления компьютера выберите "Экран" (или свойства экрана). Задайте размер (масштаб) всех элементов 100%, и не более. Для этого может потребоваться включить опцию выбора одного масштаба для всех дисплеев или другие опции. Также может потребоваться изменение масштаба, размера шрифтов или иных настроек операционной системы. Различные версии и сборки операционных систем могут отличаться друг от друга.
- В некоторых случаях из-за особенностей операционной системы (ее версии и сборки независимо от того, лицензионная она или нет) может потребоваться пробная установка программы и драйверов на другом компьютере с другой операционной системой.

Много полезной информации, в том числе и обучающего характера (работа с электрохимическими ячейками, решение типовых экспериментальных проблем, как правильно эксплуатировать потенциостат и др.) Вы можете найти на компакт диске с прибором в папке с Doc/AN в примерах использования. Особенно полезны номера 9 и 13.

Также эти и другие документы Вы можете скачать с нашего сайта в интернете в разделе загрузок.

ООО "Элинс" Сайт в интернете: www.elins.su Адрес тех. поддержки elins911@mail.ru